## Rolling over a reading list

Each time a new Canvas course is created, the previous readings list may be present in the system. Reading lists must be rolled over into the current teaching session to be accessible to your students. If your list is **not current** this will be indicated by the **past** icon on the left of the screen.

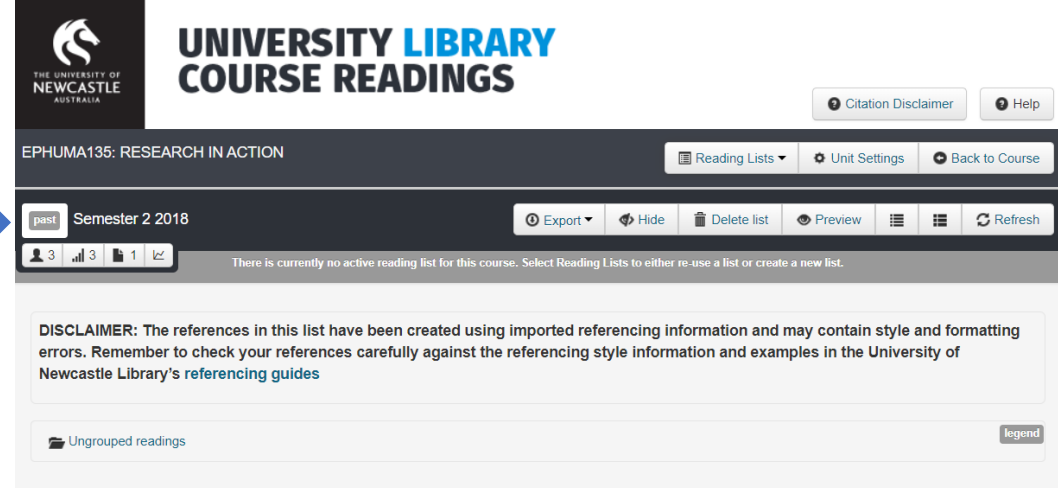

To roll over (re-use) your reading list from a previous teaching period follow these steps:

- 1. Click the link to Course Readings in your Canvas course menu.
- 2. Then select **Reading List – New List**

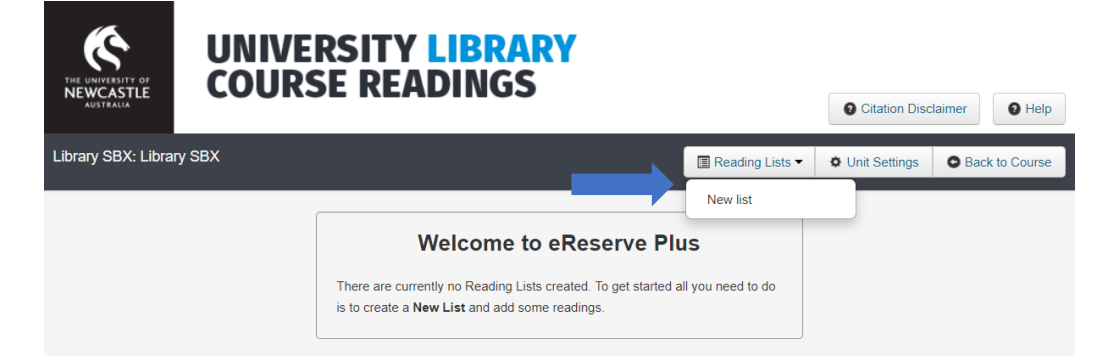

3. Define the **duration** (teaching period) for the new reading list using the **predefined list** or **Custom** (only use **Custom** if none of the predefined options are suitable).

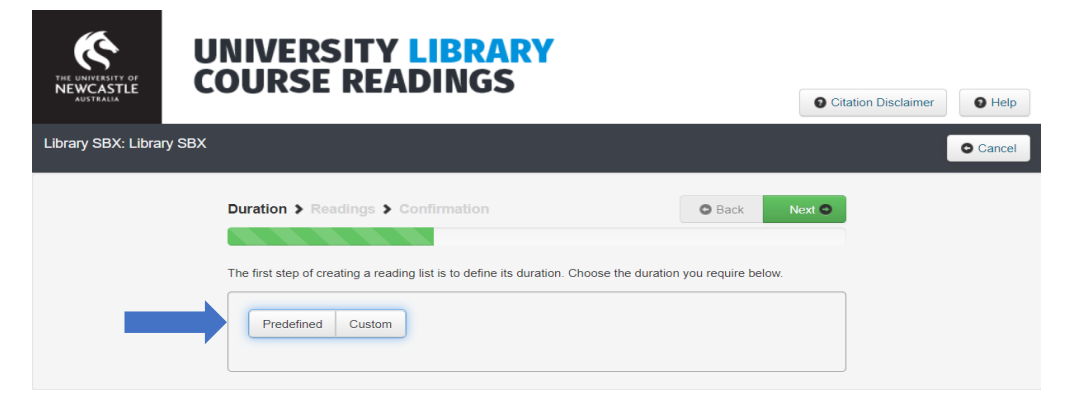

Rolling over a new reading - UON Library - Updated November 2021

- 4. Select which reading list you would like to roll over by typing the course code.
- 5. Select the version of the list to use (Migrated Reading List or teaching period e.g. Trimester 1).

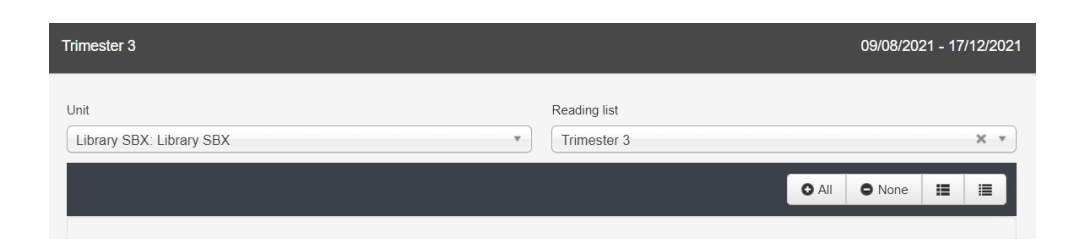

6. Once the reading list has loaded select individual readings or click **All**

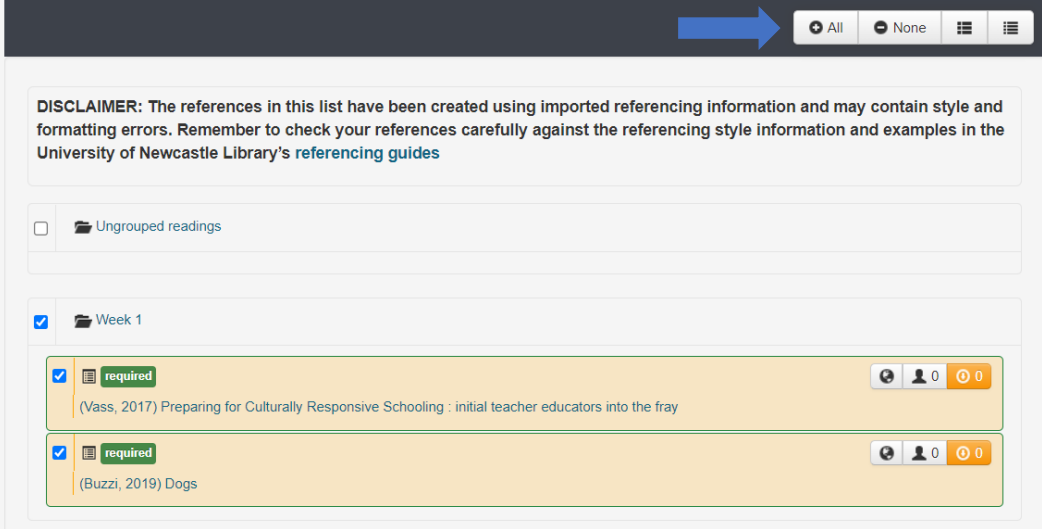

- 7. Click Next and a preview of the reading list you have selected willdisplay.
- 8. Double check the list and then click Create

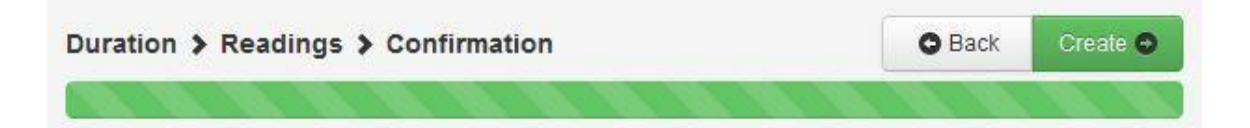

Your list may display with **Future** status with readings **pending** until teaching commences.

If the teaching period you have selected is current, the list and all associated readings will be **active**.